- **・Chromebook を立ち上げる際には、9月8日に配布した自宅インターネット Wi-Fi に設定 する方法の用紙をご覧になってください。ホームページにも掲載されています。**
- **・一度電源を落としてしまうと、Wi-Fi の接続からしないといけない設定になっております。市 で管理しているため、今のところ、学校側で変更はできません。**
	- 1)画面下にある「クロムマーク」をタップし ます。
	- 2) 右上にある9個の●のアイコンをタップし ます。

3)下に出てきた「アカウント」のアイコンを タップし、アカウントを開きます。

- 4)『ようこそ、○○さん』と、お子さんの名 前になっていることを確認してください。 その後、右上にある9個の●のアイコンを タップします。
- 5) 下に出てきた「Classroom」のアイコンを タップして、 Classroom を開きます。

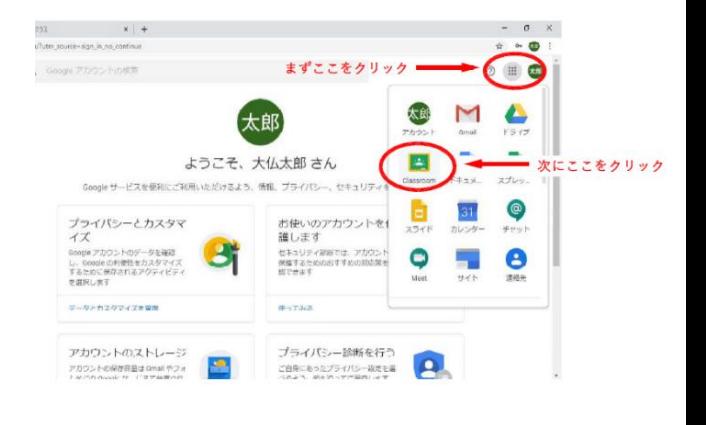

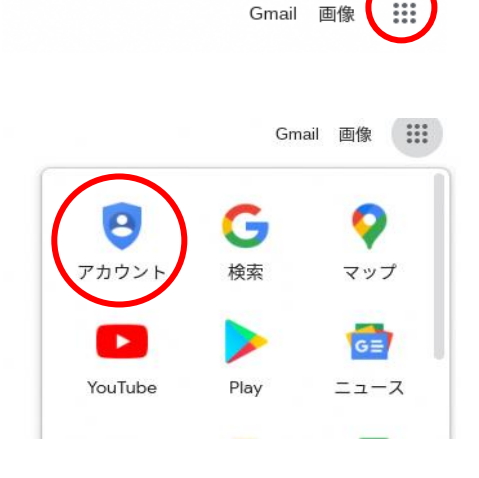

**P** 

 $\ddot{\phantom{a}}$ 

 $\ddotsc$ 

☆

| 圓 リーディング リスト

6)自分のクラスルームをタップします。

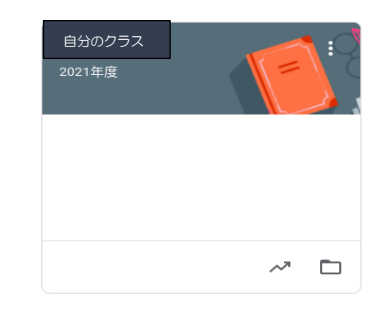

7)Meet のリンク [https://meet.](https://meet/)~となって いる部分をタップします。

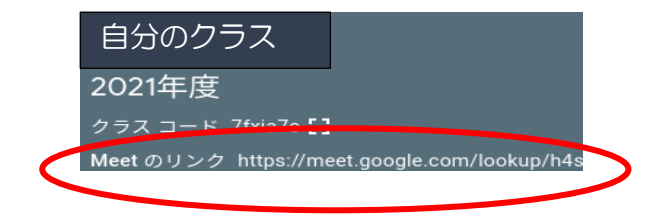

 $\sqrt{2}$ 

...ogle.com が次の許可を求めていま

ブロック

許可

→ マイクを使用する ■ カメラを使用する  $\left( \begin{array}{c} \frac{1}{2} \\ \frac{1}{2} \end{array} \right)$ 

8)マイクは必ずオフにしてください。 右に表示される青色の「今すぐ参加」を タップしてください。

※左上に右のような表示が出た場合には、 「許可」をタップして、×でとじてください。

- ※ページの右上にこのようなマークがある 場合には、自分のマイクやカメラが起動し ない場合があります。「赤の×」のマークを タップします。
- ※「カメラとマイクへのアクセスを常に許可 する」というラジオボタンを選択し、「完 了」をタップしてください。

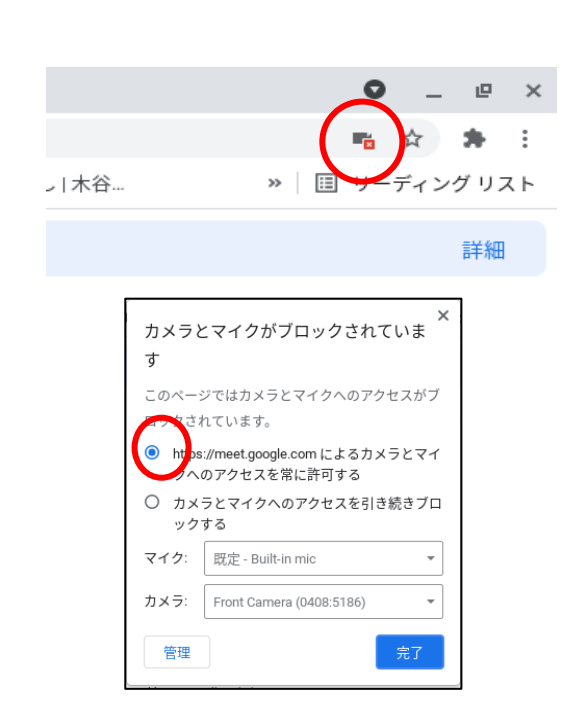

## レイアウトの変え方

**●担任、黒板が映っている画面を大きく写す場合** 

1)電話のマークの「3つの点」をタップします。

2)「レイアウトを変更」をタップします。

3)「スポットライト」を選択します。 「×」で閉じます。

4) 右下にある、「人型」のマークをタップします。

5) クラスルームに参加しているメンバーから 教員の名前の横にある「3つの点」をタップしま す。 しかし こうしょう こうしょう こうしょう しょうしょう しょうしょう おおとこ しょうしょう はんしょう はんしゅう しょうしょう はんしゅう しょうしょう

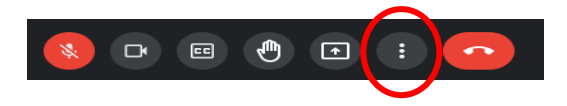

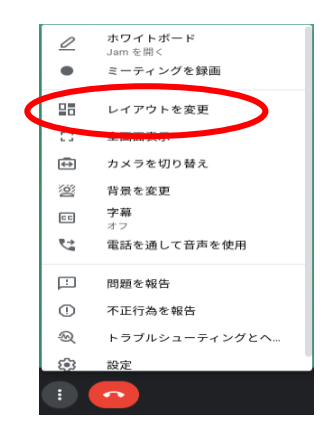

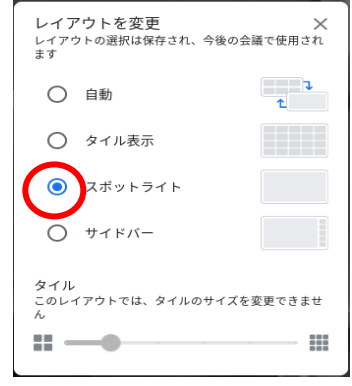

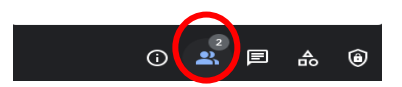

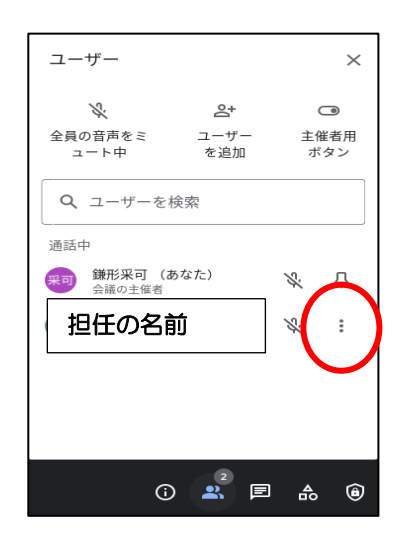

6)「画面に固定する」をタップします。

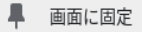

→ この参加者を削除することはできません

## **●クラス全員を写す場合**

- 1) 担任が写っている画面を大きく写す方法の2ま で同じです。
- 2) 「タイル表示」を選択します。 下の青いバーを右にのばします。 「×」で閉じます。

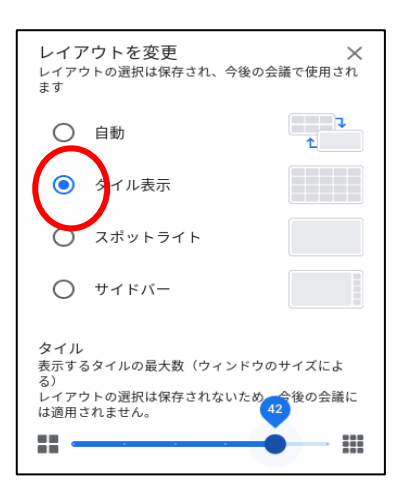